## 【macOS】FileVault 暗号化機能有効化方法

画面左上の Apple のロゴマークをクリックします。

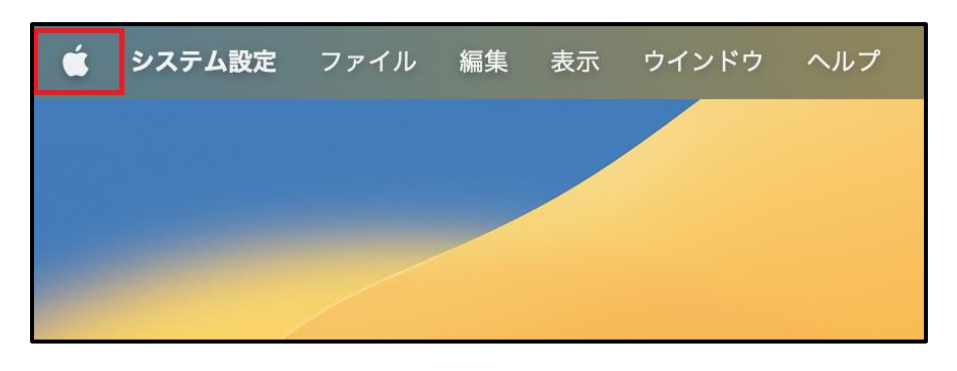

「システム設定」をクリックします。

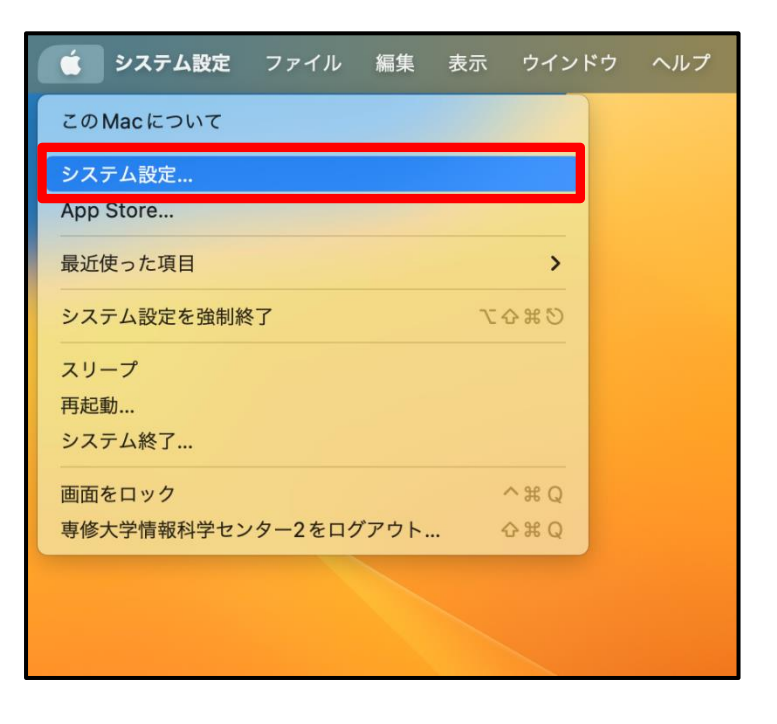

## ③ 「プライバシーとセキュリティ」をクリックします。

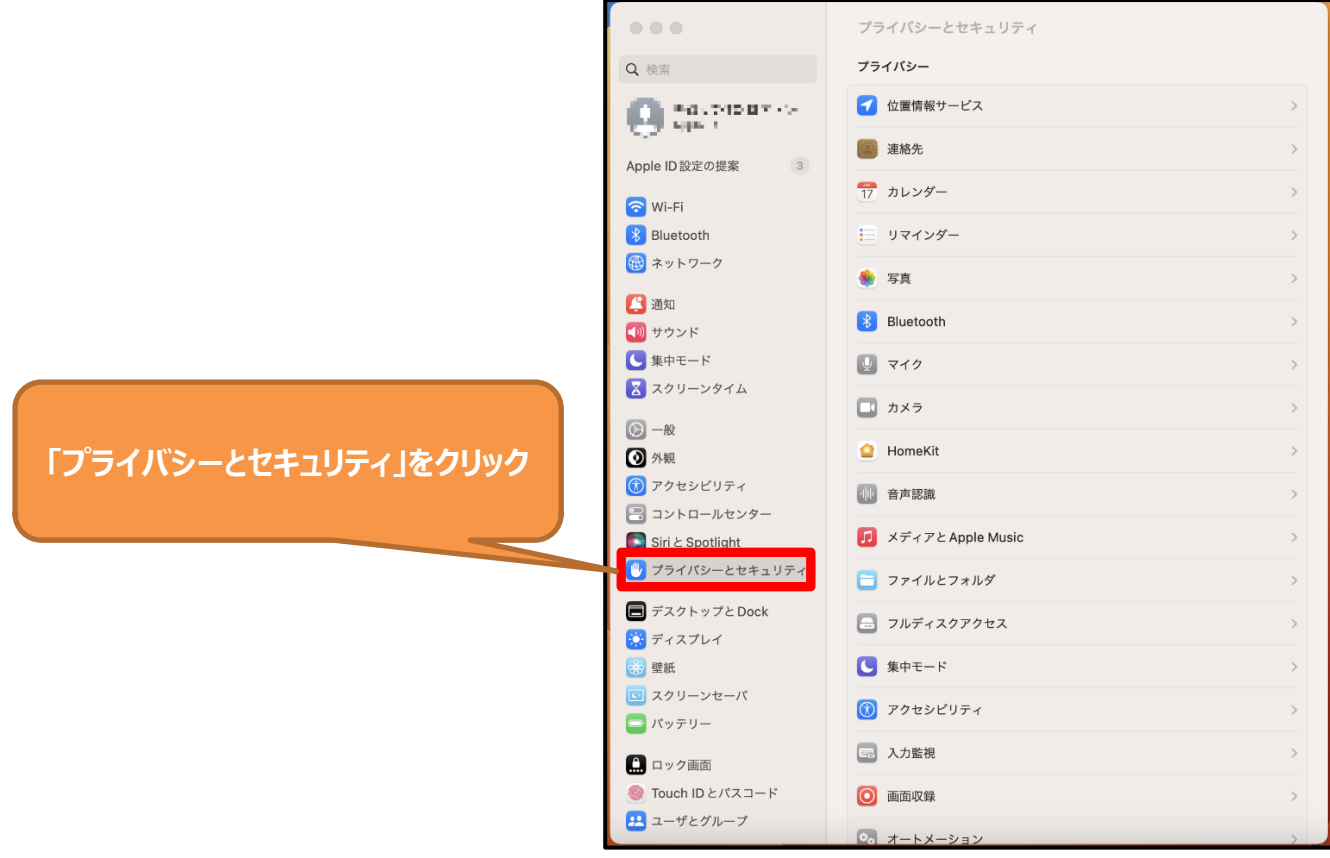

④ ページの下までスクロールし、「**FileVault※**」の「オンにする…」をクリックします。

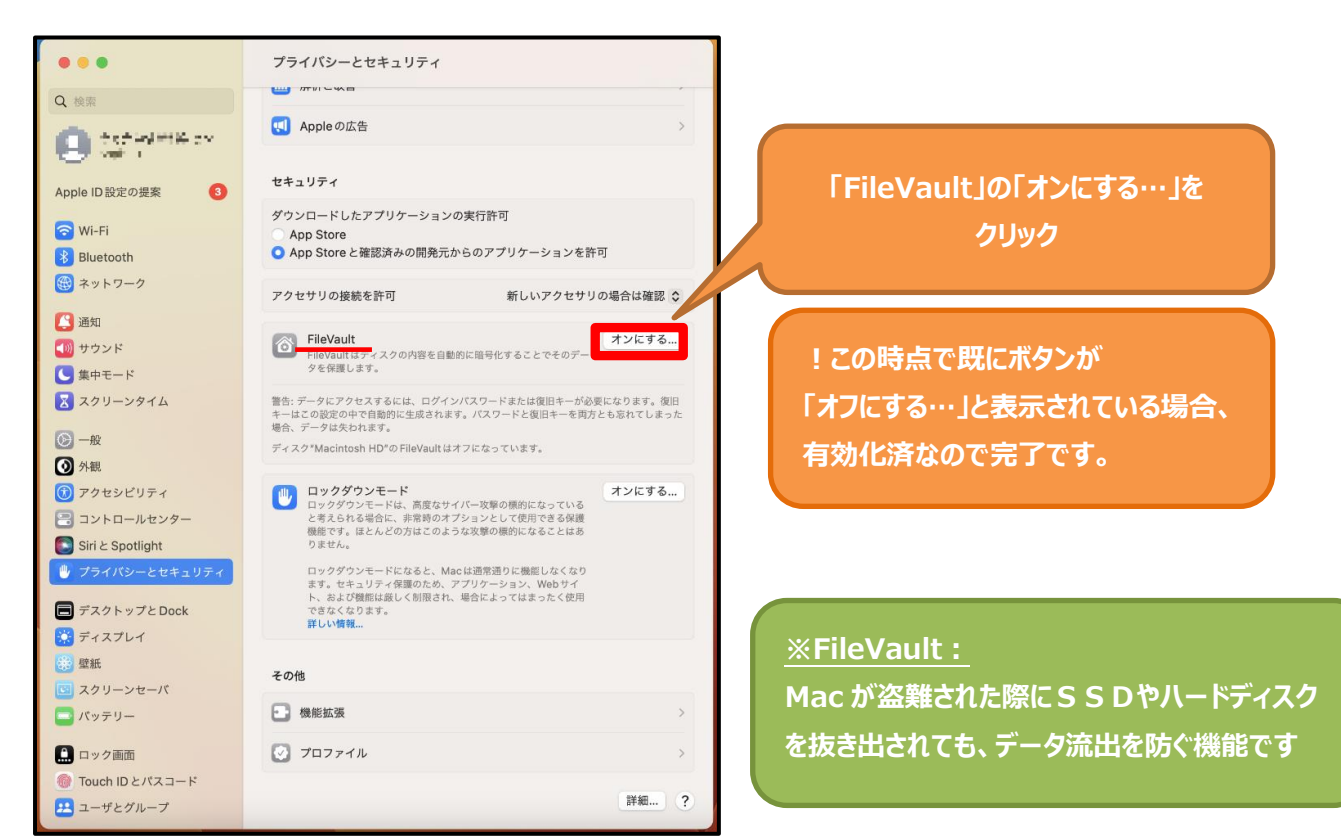

⑤ 「iCloud アカウントによるディスクのロック解除を許可」を選択し、「続ける」をクリックします。

## ※iCloud アカウントには必ず個人のアカウントを利用してください。

※iCloud アカウントを使用しない場合、「復旧キーを作成して、iCloud アカウントは使用しない」を選択し、 「続ける」をクリックします。復旧キーは、大切に保管してください。

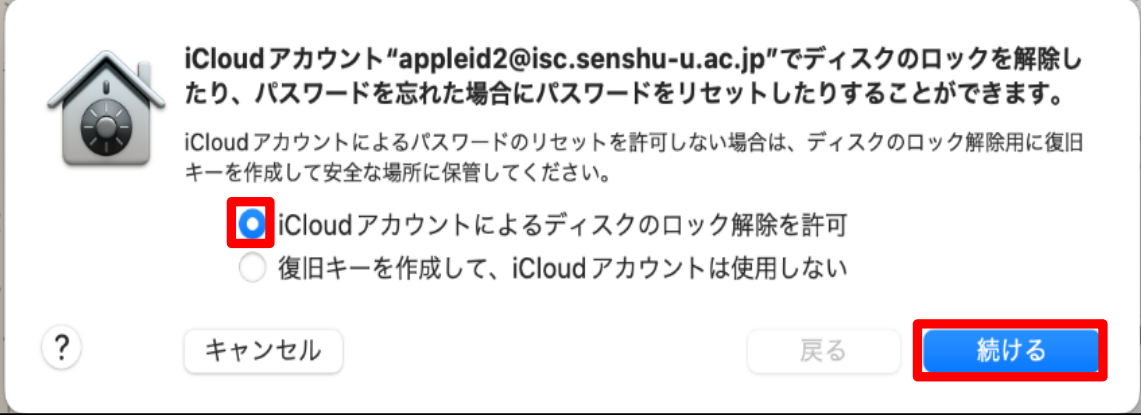

⑥ 「暗号化中…」から「暗号化が完了しました。」という表記になりましたら、完了です。

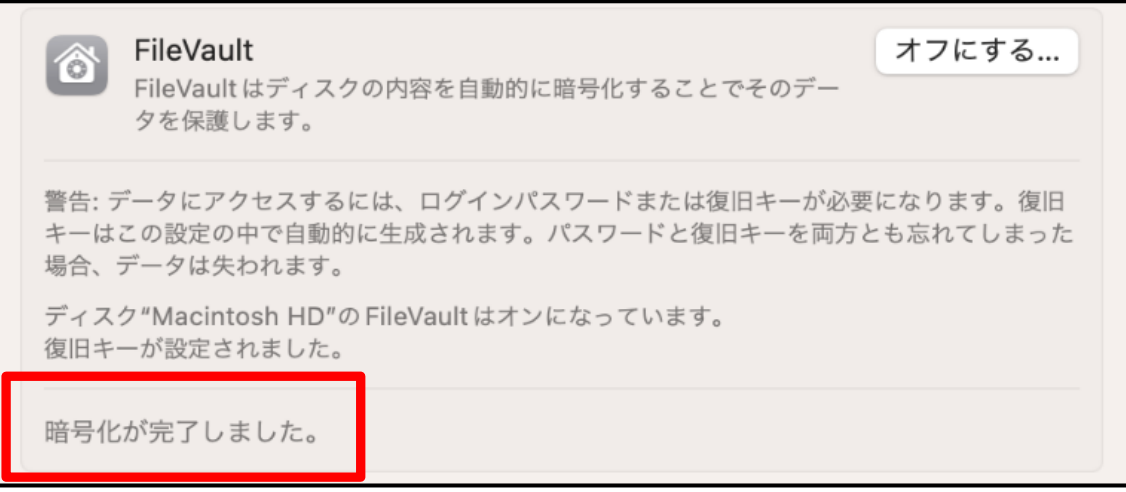

⑦ 「FileVault」が「オフにする…」と表示されていることを確認できましたら、

以上で FileVault 暗号化機能有効化は完了となります。

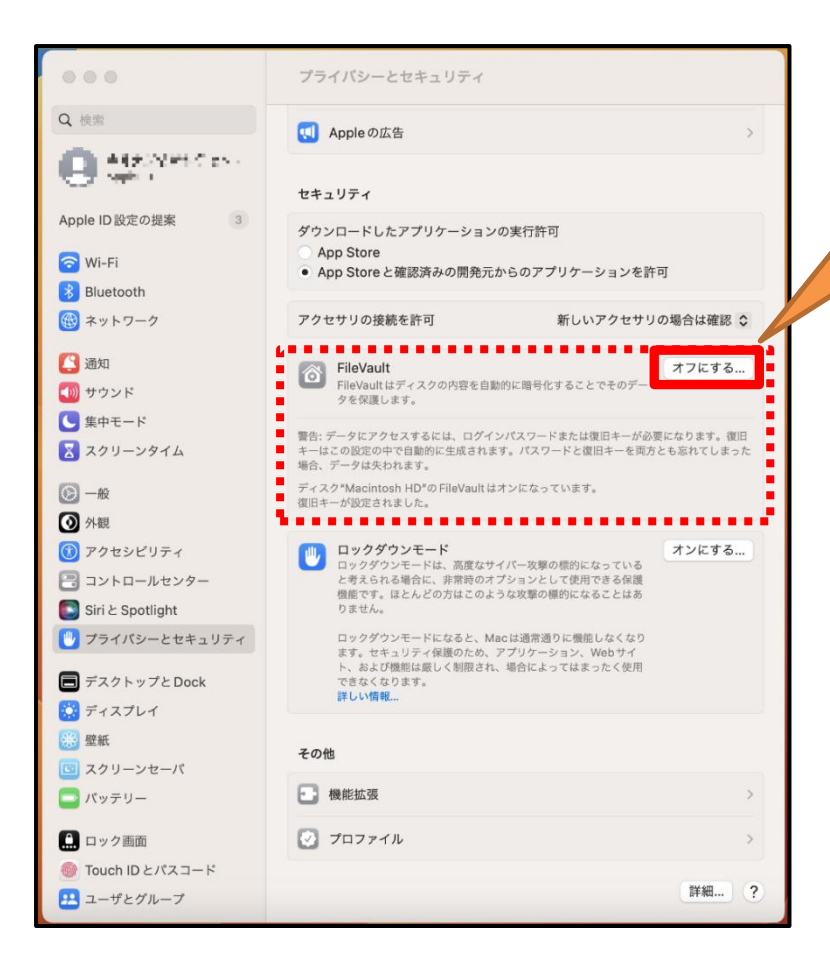

**「FileVault」の項目が 「オフにする…」と 表示された場合、完了**